# **Wildland Volunteer Network Online Map**

California Invasive Plant Council (Cal-IPC)

#### **Why do we have a map?**

This map is meant to serve as a weed worker community map of groups who work with volunteers on invasive plant removal projects and other habitat stewardship projects. Use it to search for groups in your area that are undertaking similar projects, and to share information with and learn from other groups.

Please add your group's project(s) to our shared map! This is a public map, and anyone with the link can edit the map to add a project. Pass the link on to friends and colleagues who have projects to add.

# **INSTRUCTIONS TO VIEW AND EDIT MAP**

### **[Link to "Wildland Volunteer Network" Map](https://www.google.com/maps/d/edit?mid=1_B6xL_4p_Egg_AILwOcAnJ-v-z0&ll=37.91460075953635%2C-122.38278205&z=9)**

*You must be signed into a Google account, and log in to Google's [My Maps](https://www.google.com/maps/d/) interface within Google Maps (not the regular mapping interface) to edit the map.*

#### **To Open a map**

- 1. On your computer, sign in to [My Maps.](https://www.google.com/maps/d/)
- 2. Click on "Shared" on top menu bar.
- 3. Click on our map which is titled "Wildland Volunteer Network".

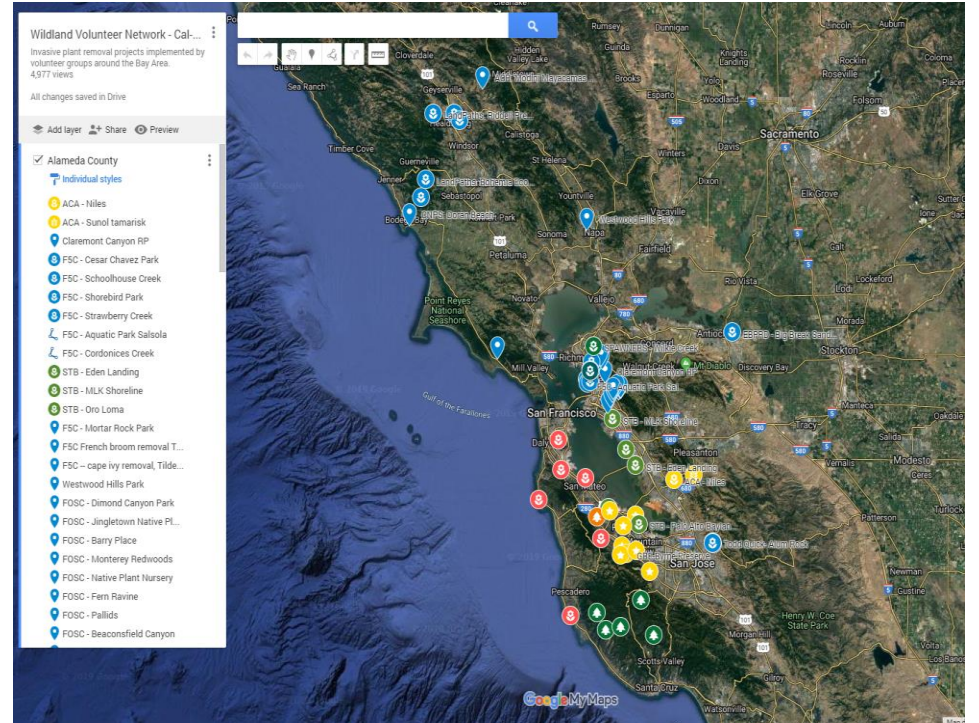

This is what you should see when you open the Wildland Volunteer Network map in Google's My Maps:

# **Viewing and Manipulating the Map**

Individual layers can be clicked on and off (appearing or not appearing on the map) by clicking the checkbox to the left of the layer name in the legend on the left side of screen.

Users can zoom in and out using the controls at the lower right of the screen  $(+/-)$ . Use the  $\frac{1}{2}$  hand icon to move the map around and center the screen in your interest areas.

## **Add a Project Area as a Point or Polygon - Add as a point**

"Layers" are listed in the legend on the left of the screen as the nine Bay Area counties.

- **1.** Click in the left region of your preferred county layer, it will highlight with a blue edge.
- **2.** Add your place as a point on the map in your county layer, by clicking this icon  $\bullet$  at the top of screen.
- **3.** Your cursor will become a + symbol and you can click on the exact location of your project area on the map.
- **4.** Once point selected, in the title box that appears **use your group's name as the title**. In the dialogue box below the title, **name the location, list the weed species you work on, the days and times you have volunteer events, provide a website link, a contact email and/or phone number for your group.**
- **5.** Click Save

# **- Add as a polygon**

- **1.** Click on this icon **from** the top menu bar.
- **2.** Then click "add a line or shape."
- **3.** Click as many points on the map as needed to define your project area polygon, finishing the polygon by clicking on the first point.
- **4.** Once polygon is formed, in the title box **use your group's name as the title** of the polygon. In the dialogue box **name the location, list the weed species you work on, the days and times you have volunteer events, provide a website link, a contact email and/or phone number for your group.**
- **5.** Click Save.

# **Need to go back and edit or update a project site?**

Click any existing point or polygon on the map. In the bottom right of the box that appears, use the icons to make changes.

**Edit place name or description:** Click Edit Then go to title or description box to edit.

**Style box**: Click Style  $\rightarrow$  to change the type or color of icon for your site.

Add a photo or video: Click Image **1**. Then drag your photo into the new window that opens, or click the blue box to select a file from your computer.

**Remove a photo:** Click Edit . Then go to the photo and click Remove .

**Move point or polygon:** Drag the feature on the map.

**Deleting points and polygons**: Click on point/polygon. Click